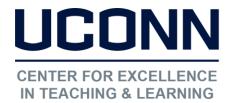

## Educational Technologies Office | Rowe 422

edtech@uconn.edu

860.486.5052

## **HuskyCT User Guide: Copying Content**

Locate the folder or file to be copied

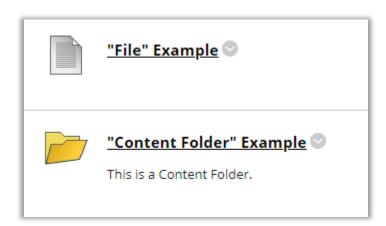

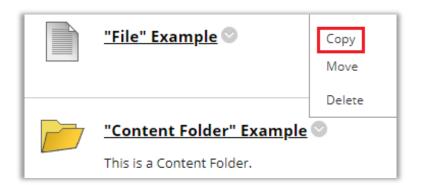

Click on the gray arrow, then click copy

By default, the Destination Course will be the course you are currently in, use the drop-down menu to select a different destination course, and use the "Browse" button to bring up a list of possible destination folders.

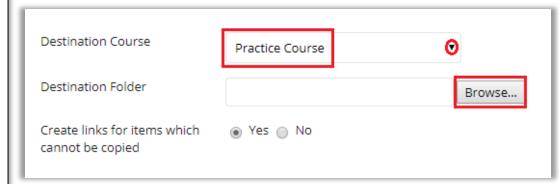

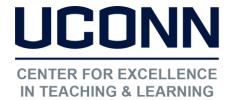

## Educational Technologies Office | Rowe 422

edtech@uconn.edu

860.486.5052

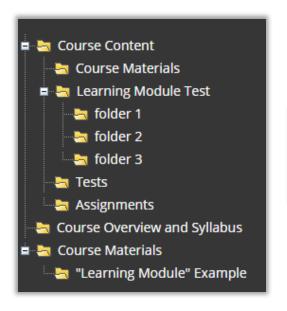

Click on the Destination Folder from the choices in the pop-up window

The selected folder will appear next to the Browse button

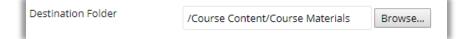

Click Submit

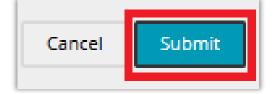

## Still need help?

For further information or assistance with HuskyCT, please contact the Educational Technology Office at <a href="mailto:educonn.edu">educonn.edu</a> or 860-486-5052.